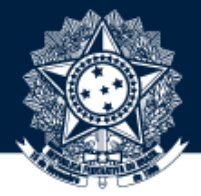

# BASE DE CONHECIMENTO DA CGU

#### PASSO A PASSO PARA REVISÃO DE DOCUMENTOS

**Coordenação-Geral de Integração e Desenvolvimento Institucional (CODIN/DIGOV)**

janeiro/2021

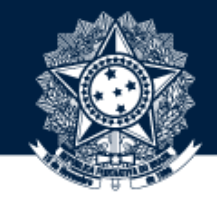

# RESPONSABILIDADES DO REVISOR/APROVADOR

# **Controlar a duplicidade dos objetos submetidos**

Checar a coleção de origem de depósito. Esse é o único "dado" que não poderá ser corrigido posteriormente.

**Verificar o arquivo do objeto submetido**

Verificar a nomeação (caracteres especiais) e o seu formato (preferencialmente PDF)

Abrir o arquivo, verificar se está corrompido e mantê-lo aberto para a revisão dos metadados

**Revisar os metadados do formulário**

Avaliar as regras de preenchimentos previstas no Manual da Base de [Conhecimento](Utilize o Guia de Preenchimento da Base de Conhecimento da CGU) da CGU

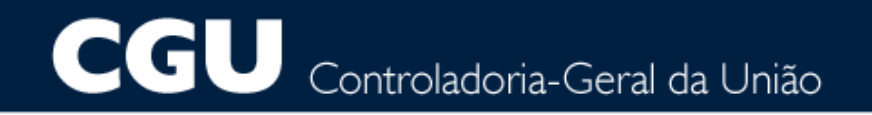

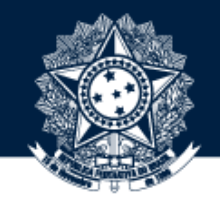

## 1 OBTENHA PERMISSÃO PARA REVISÃO/APROVAÇÃO DE OBJETOS NA BASE DE CONHECIMENTO

Para isso, solicite a seu dirigente que encaminhe um e-mail à digov.codin@cgu.gov.br (*com o nome completo do usuário, e-mail institucional e ramal*) autorizando o perfil de revisor para a coleção desejada.

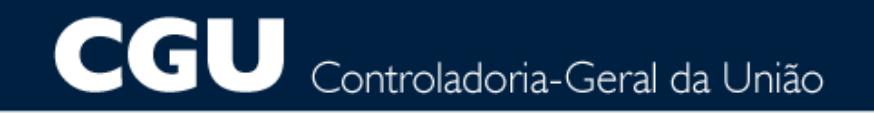

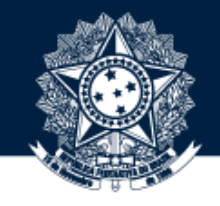

AO OBTER PERMISSÃO PARA REVISÃO/APROVAÇÃO DE OBJETOS, ACESSE A BASE POR MEIO DO 20 ENDEREÇO [HTTPS://BASEDECONHECIMENTO.CGU.GOV.BR/](https://basedeconhecimento.cgu.gov.br/) OU PELA INTRACGU NA BARRA DE MENUS

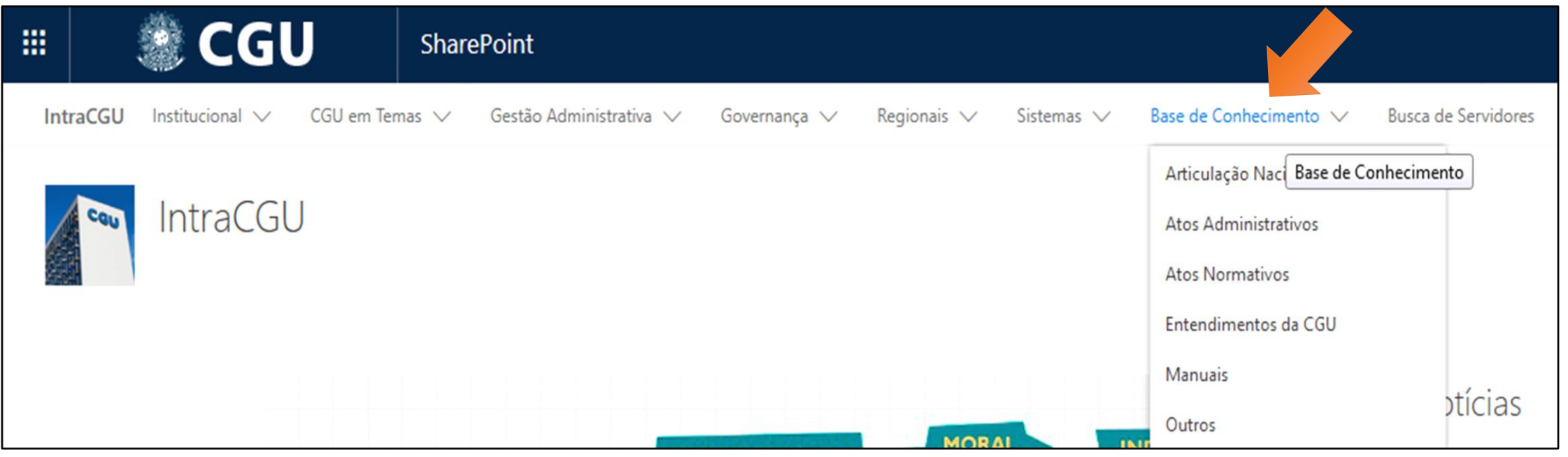

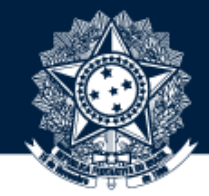

# **2** CLIQUE EM "MEU ESPAÇO" NO CANTO SUPERIOR DIREITO

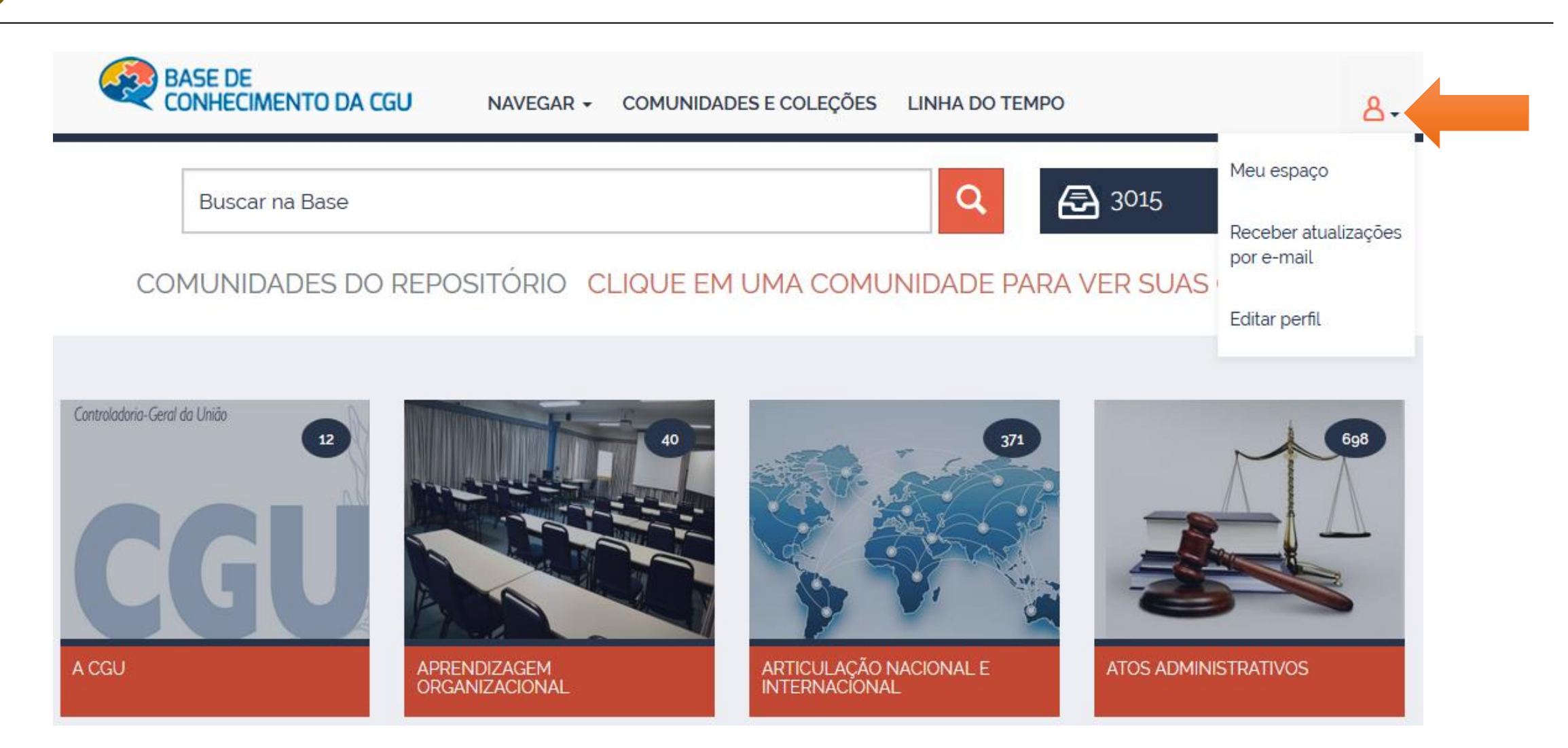

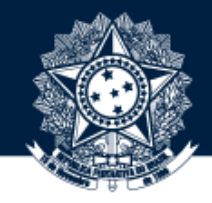

## A DIGITE O USUÁRIO E A SENHA DE REDE PARA ACESSAR O ESPAÇO DE REVISÃO

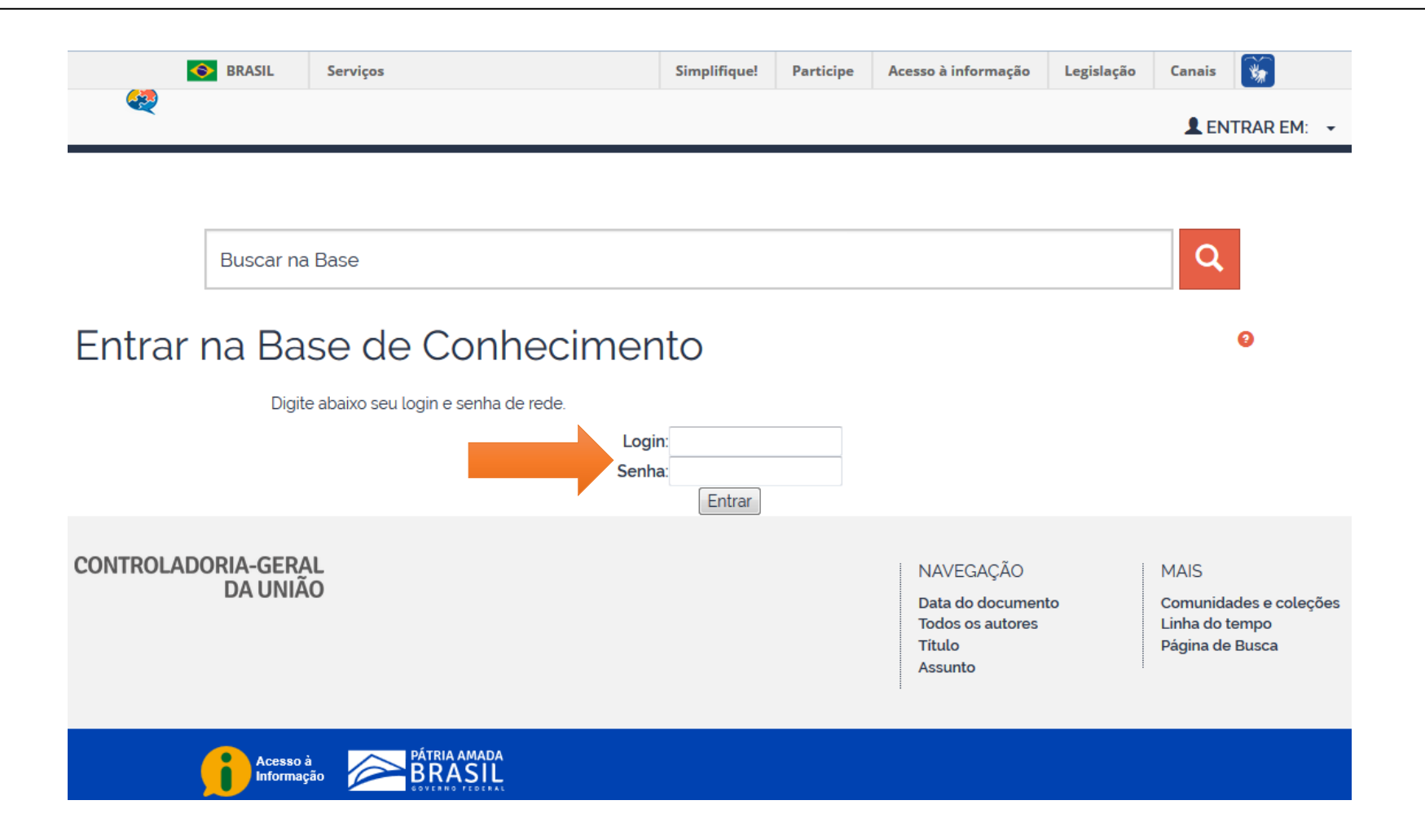

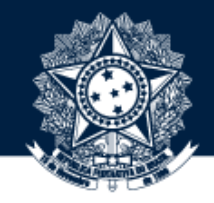

NA PÁGINA "MEU ESPAÇO", EM "CONJUNTO DE TAREFAS", ESTÃO OS OBJETOS PENDENTES DE REVISÃO. CLIQUE EM "EXECUTAR UMA TAREFA". NESSA PÁGINA, OS OBJETOS LISTADOS FICAM VISÍVEIS PARA TODOS COM PERFIL DE REVISÃO NA COLEÇÃO 5

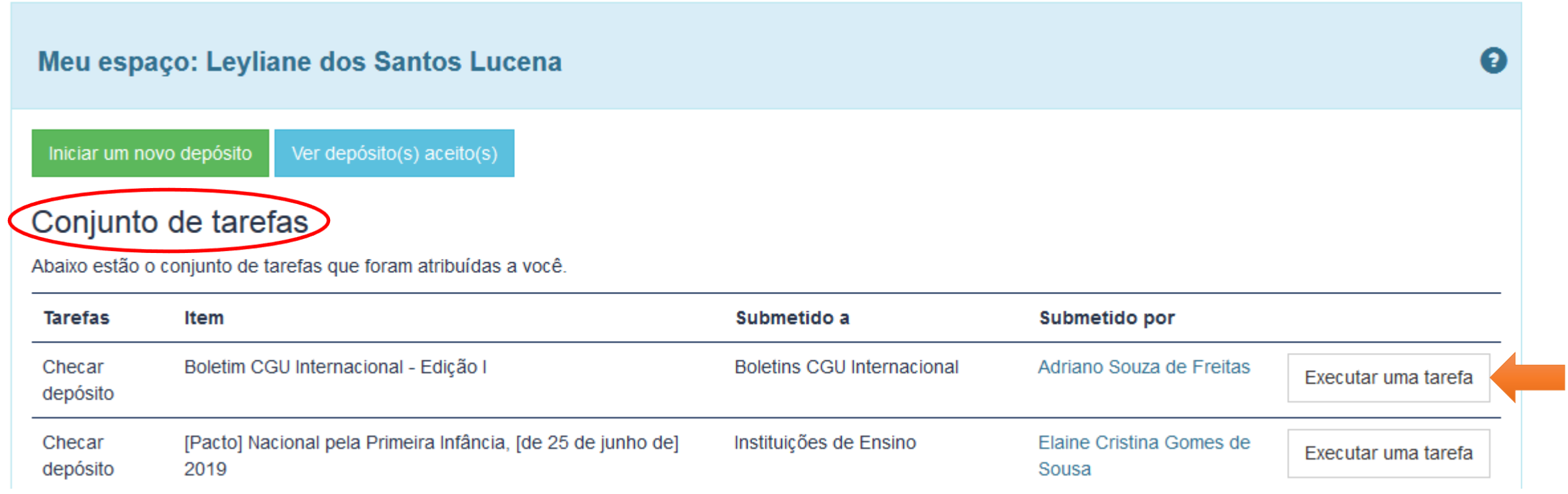

# Controladoria-Geral da União

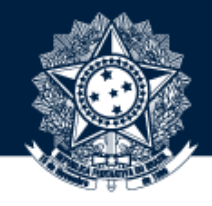

VERIFIQUE SE A **COLEÇÃO DE ORIGEM** E A **TIPOLOGIA DO OBJETO** ESTÃO CORRETAS.

ALÉM DISSO, CERTIFIQUE SE <sup>O</sup> ITEM POSSUI RELAÇÃO COM OUTRA PUBLICAÇÃO DA BASE (OUTRA 6 VERSÃO/REVOGAÇÃO/ALTERAÇÃO). SE SIM, DIRIJA-SE AOS **SLIDES <sup>22</sup> <sup>A</sup> <sup>33</sup>** PARA REALIZAR <sup>O</sup> **"VERSIONAMENTO"**

BASE DE CONHECIMENTO DA CGU / MEU ESPAÇO

# Tarefa anterior

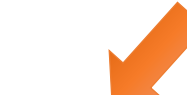

O item a seguir foi submetido à coleção Boletins CGU Internacional. Para aceitar a tarefa de revisar este item, clique no botão "Aceitar esta tarefa".

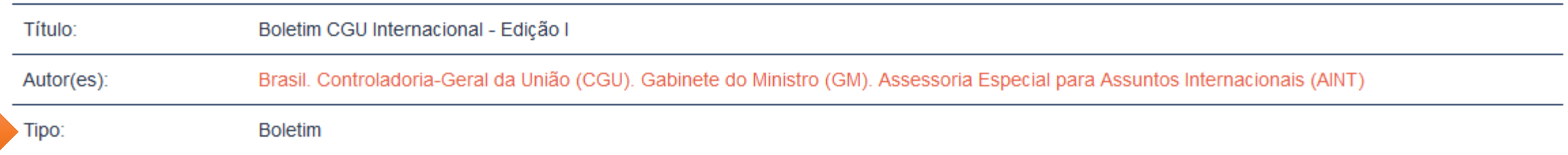

**Atenção:** o sistema permite a realização de mapeamento para outra coleção que também se relacione com o assunto do objeto publicado. Caso o revisor/aprovador considere pertinente que um mesmo objeto apareça em outras coleções, além da coleção de origem, basta solicitar ao Administrador, indicando a coleção para a qual deseja mapeálo.

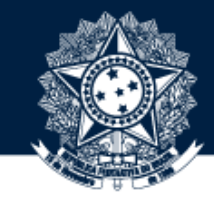

### ROLE O CURSOR DA PÁGINA PARA BAIXO E CLIQUE NO BOTÃO "ACEITAR ESTA TAREFA"

#### Arquivos associados a este item:

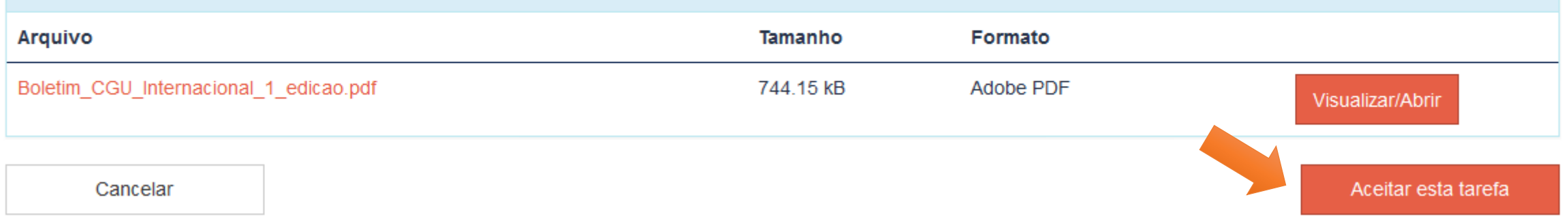

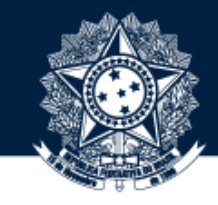

#### CASO A COLEÇÃO ESTEJA ERRADA, ROLE O CURSOR PARA BAIXO E CLIQUE NO BOTÃO "DEVOLVER"  $\mathcal{R}$

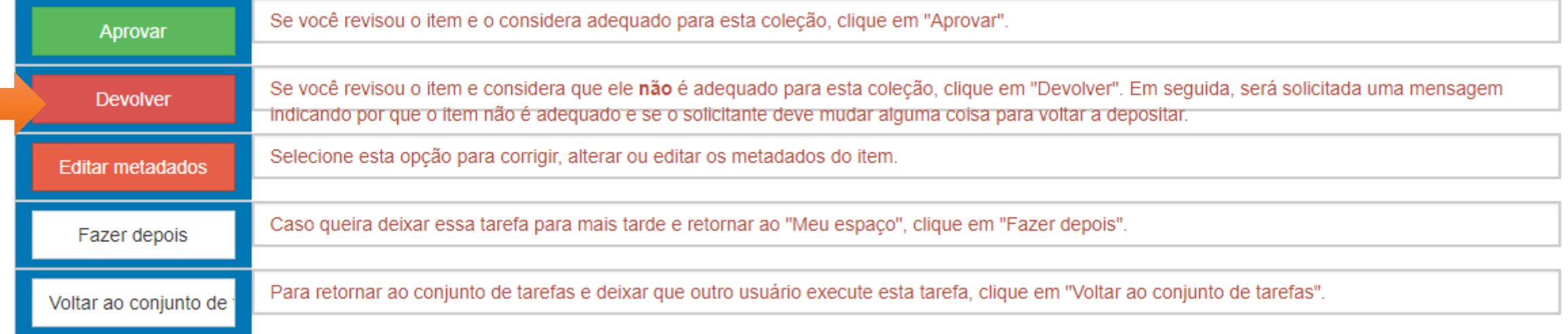

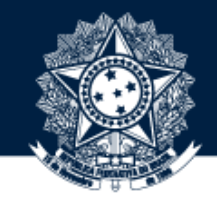

ESCREVA O MOTIVO DA DEVOLUÇÃO NO LOCAL ADEQUADO E CLIQUE EM "DEVOLVER ITEM"

# Insira o motivo da devolução

Insira abaixo os motivos pelos quais você devolveu o depósito. Indique em sua mensagem se o solicitante deve resolver o problema e refazer o depósito.

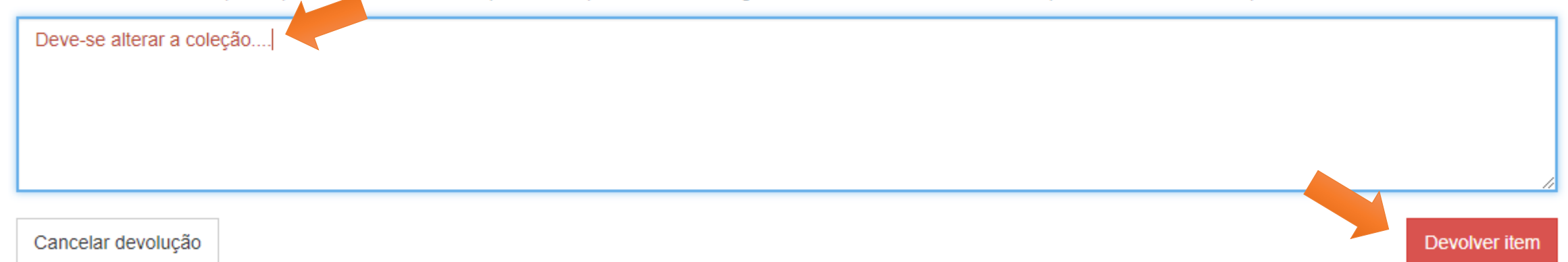

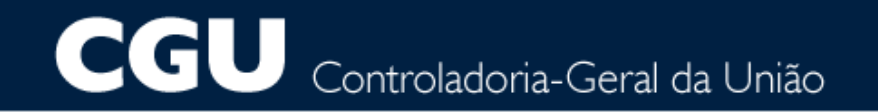

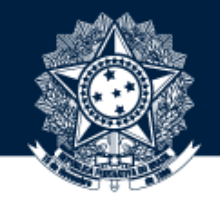

# SE A COLEÇÃO ESCOLHIDA PARA HOSPEDAR O OBJETO ESTIVER CORRETA, ABRA O ARQUIVO CORRESPONDENTE PARA CHECAR O LINK. CASO O ARQUIVO APRESENTE ERRO, DEVOLVA O ITEM

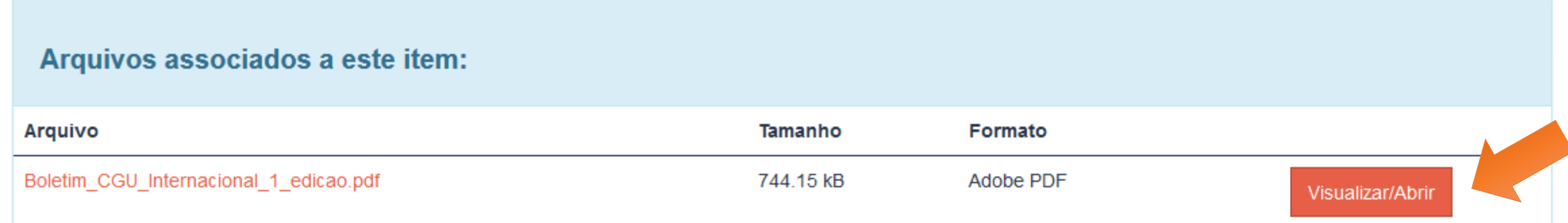

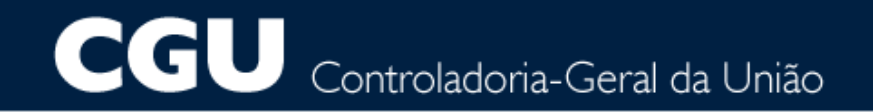

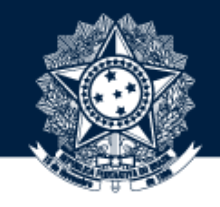

#### CASO O ARQUIVO ESTEJA ÍNTEGRO E CORRETO, DEIXE-O ABERTO EM UMA DAS ABAS E INICIE A REVISÃO. PARA ISSO, ROLE O CURSOR PARA BAIXO E CLIQUE NO BOTÃO "EDITAR METADADOS"

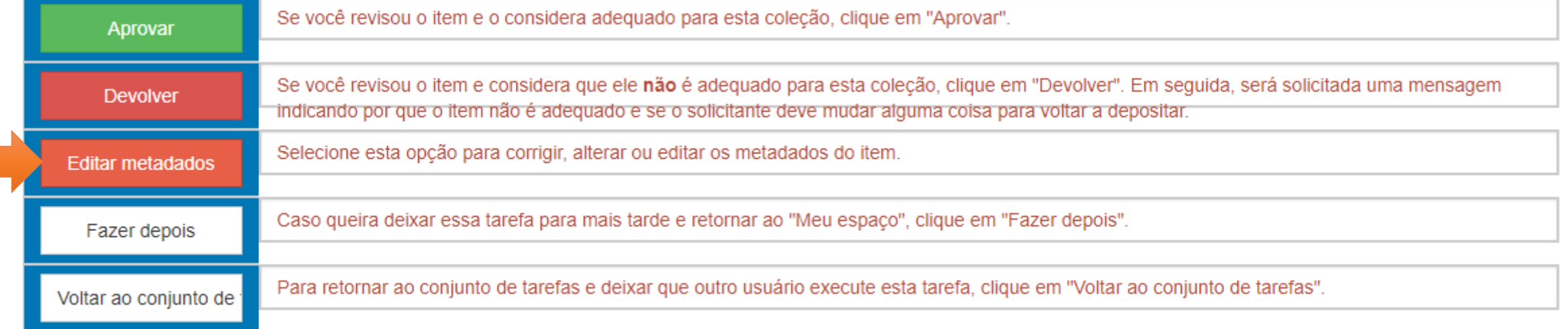

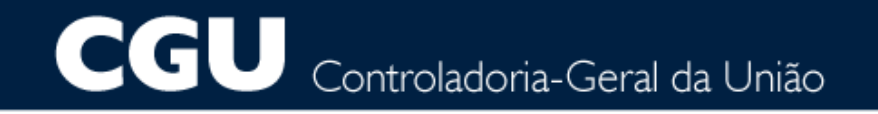

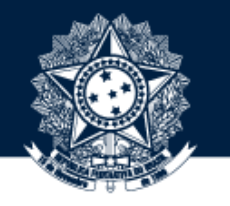

VOCÊ SERÁ ENCAMINHADO PARA O FORMULÁRIO DE ENTRADA DE DADOS. REVISE CADA UM DOS METADADOS, COMPARANDO-OS COM AS INFORMAÇÕES DISPONÍVEIS NO ITEM ANEXADO\*

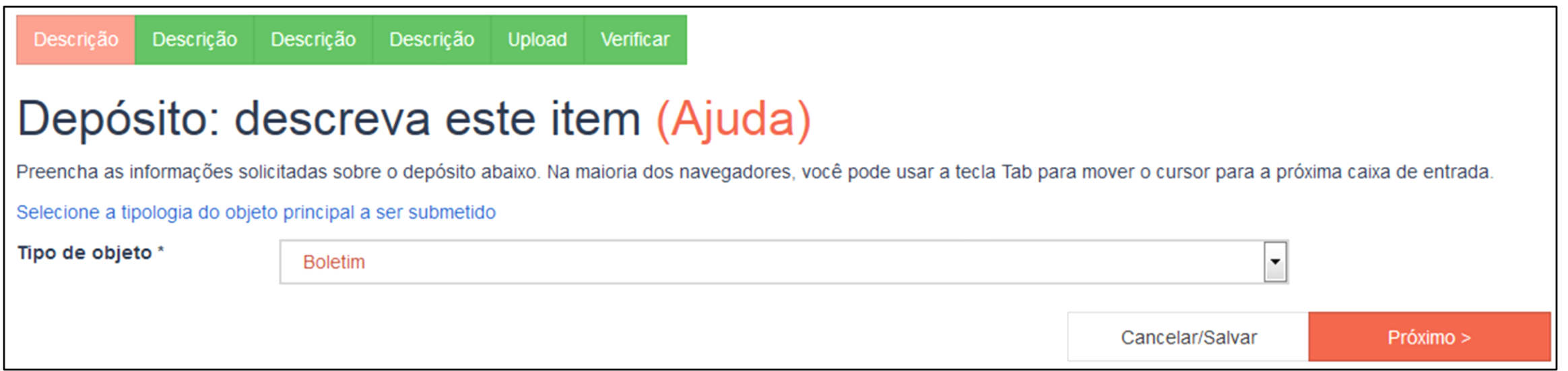

*\*O item é a principal fonte de informação para a definição dos metadados do objeto* 

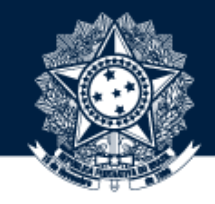

## 13 OS TRÊS METADADOS QUE REQUEREM MAIOR ATENÇÃO SÃO "RESUMO", "PALAVRAS-CHAVE" <sup>E</sup> "ASSUNTO VCCGU"

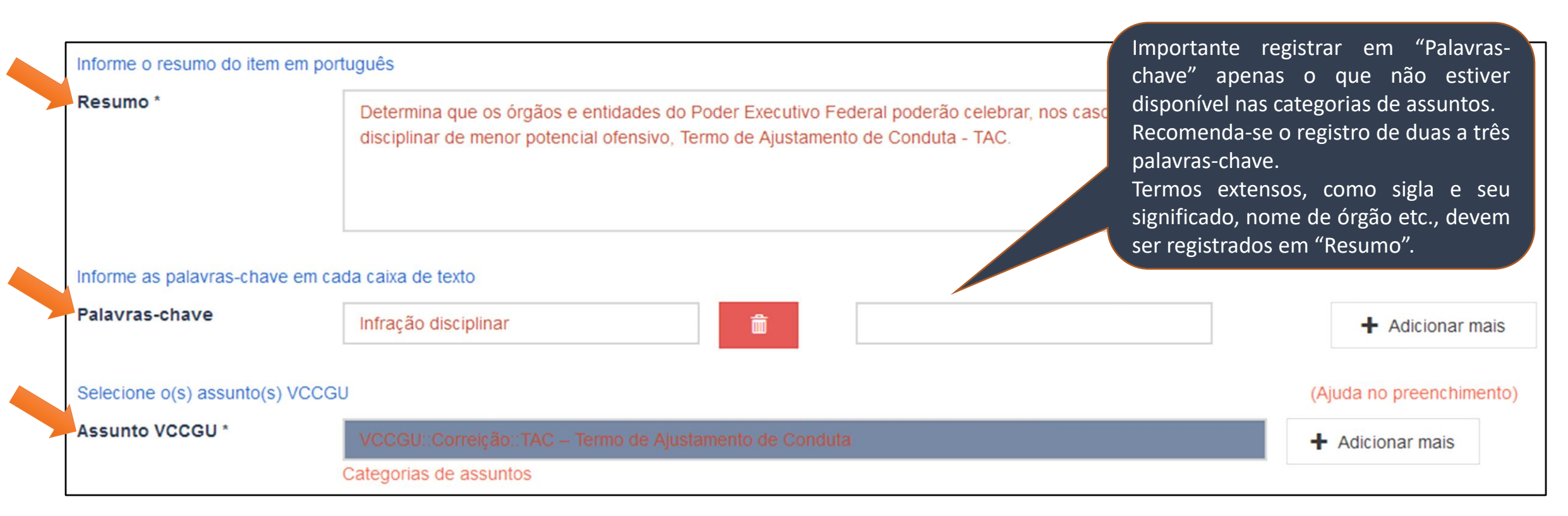

**Regra:** em relação à **pontuação**, lembre-se de que apenas o "Resumo" deve ser pontuado ao final.

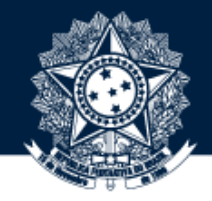

OBSERVE O PREENCHIMENTO DO METADADO RELATIVO A DETENTOR DE DIREITOS AUTORAIS COM O NOME DA PESSOA FÍSICA E/OU ENTIDADE DETENTORA DOS DIREITOS **PATRIMONIAIS** DO<br>DOCUMENTO

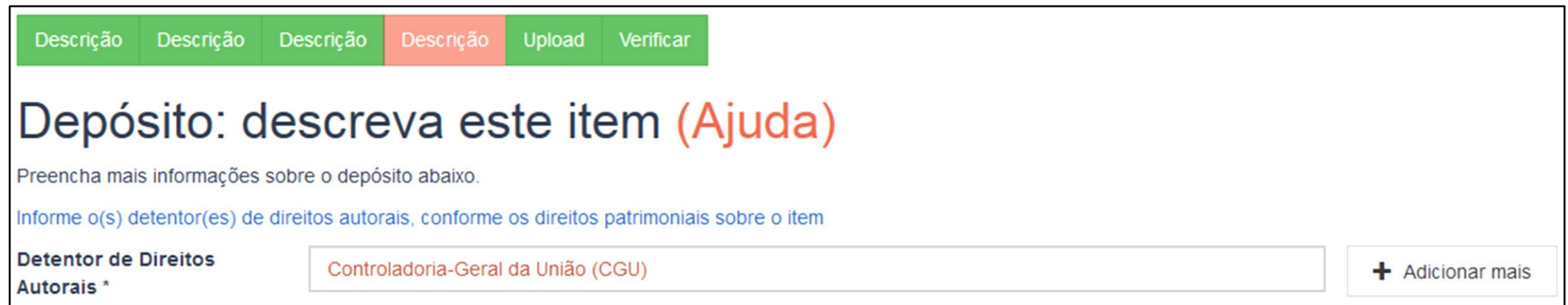

#### CGU Controladoria-Geral da União

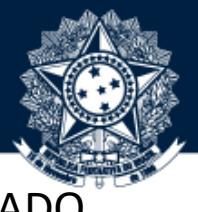

#### VERIFIQUE SE A LICENÇA DE **PERMISSÕES** E **RESTRIÇÕES DE USO** ESTÁ ADEQUADA PARA O OBJETO PUBLICADO. 15 NA DÚVIDA, CONSULTE <sup>O</sup> CONCEITO DE CADA TIPO DE LICENÇA DISPONÍVEL NAS CATEGORIAS DE ASSUNTOS

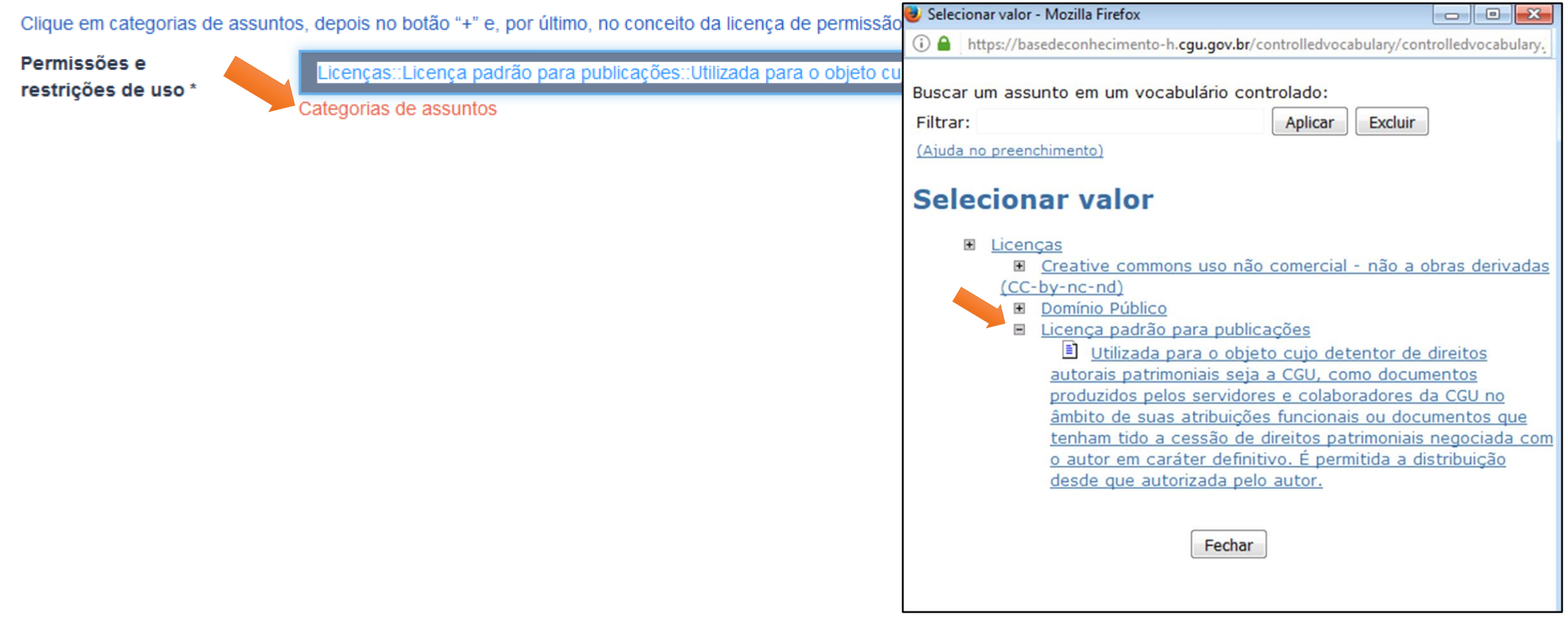

**Atenção:** confira sempre se o submetedor selecionou o conceito da licença. Caso não, clique no botão "**+**" para expandir a licença e, em seguida, clique em cima do conceito. É importante informar para o usuário o significado da licença.

**CGU** Controladoria-Geral da União

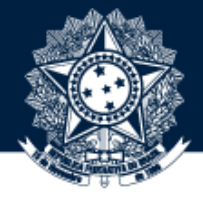

#### NA PÁGINA DE VERIFICAÇÃO, CONFIRA TODOS OS METADADOS E CLIQUE EM "PRÓXIMO" 16

Descrição Descrição Descrição Upload Descrição

Verificar Completo

### Depósito: Verifique a submissão Ajuda

O processo de submissão ainda não está finalizado, porém esta é a etapa final.

Gaste alguns minutos para examinar o que você acabou de depositar. Se algo estiver errado, volte e corrija-o usando os botões ao lado do erro ou clicando na barra "Fluxo de depósito" no topo da página.

Se estiver tudo certo, clique em "Próximo" na parte inferior da página.

Clicando sobre o link, uma nova janela será aberta e você poderá verificar os arquivos que foram enviados.

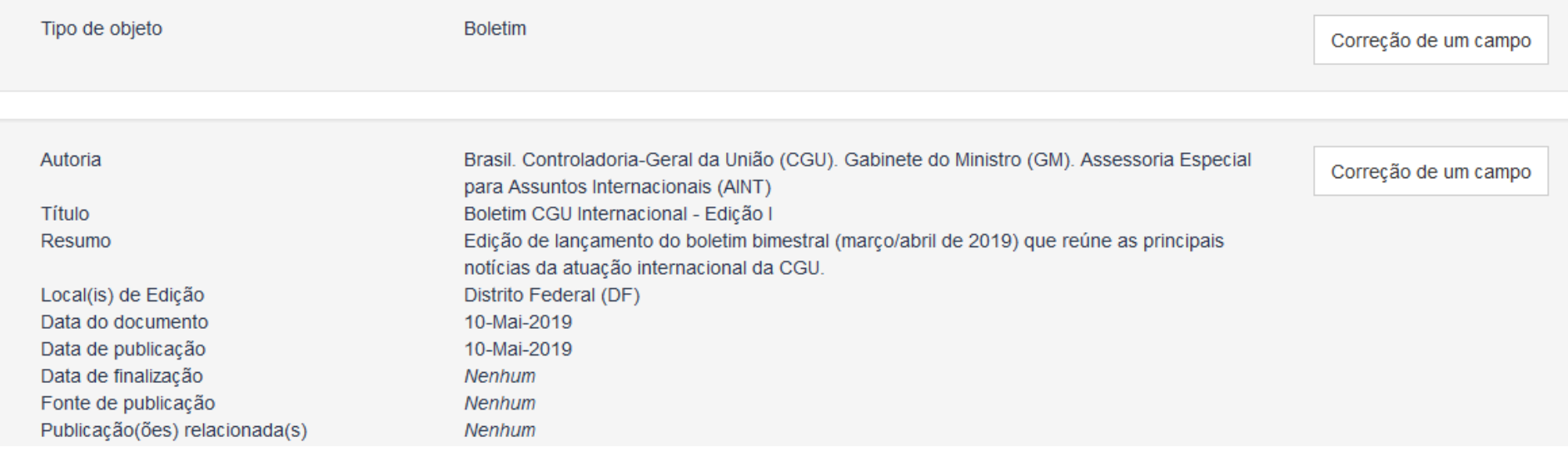

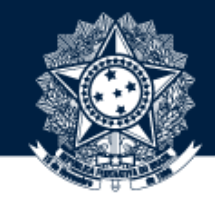

# VOCÊ SERÁ DIRECIONADO PARA A PÁGINA DE EXECUÇÃO DE TAREFAS NOVAMENTE

BASE DE CONHECIMENTO DA CGU / MEU ESPAÇO

## Executar tarefa

O item a seguir foi submetido à coleção Boletins CGU Internacional. Cheque se o item se adequa a esta coleção. Após revisar o item, você pode editar seus metadados e em seguida, aceita-lo ou devolvê-lo usando os comandos que estão no fim da página.

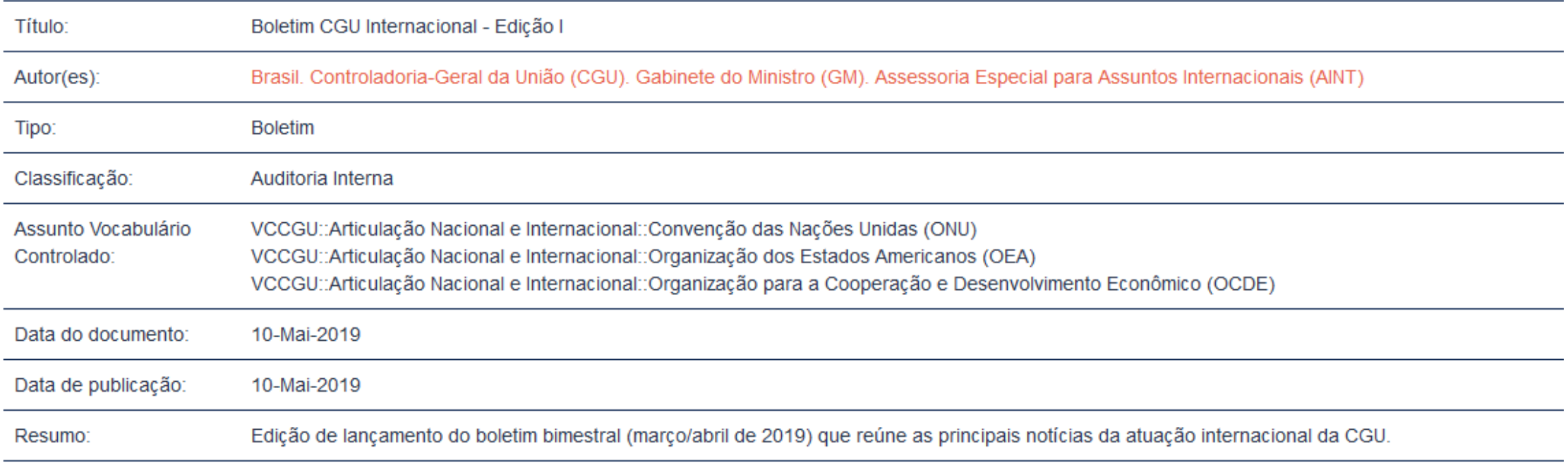

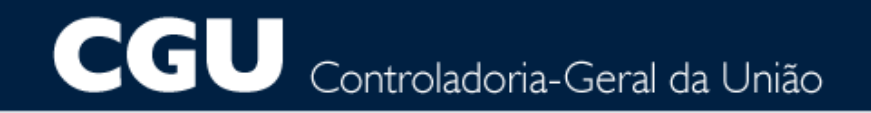

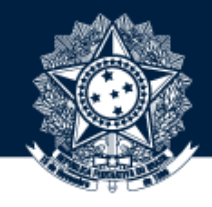

CASO NÃO TENHA FINALIZADO A REVISÃO, PODE-SE SELECIONAR A OPÇÃO "FAZER DEPOIS" PARA QUE O OBJETO PERMANEÇA DISPONÍVEL EM "TAREFAS PRIORITÁRIAS", VISÍVEL APENAS PARA VOCÊ. TODAS AS EDIÇÕES DO OBJETO PERMANECEM SALVAS

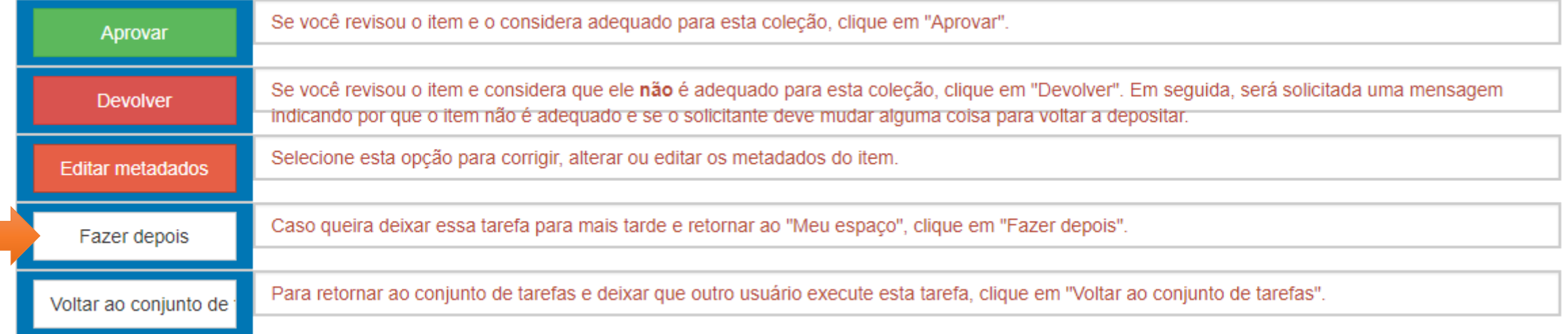

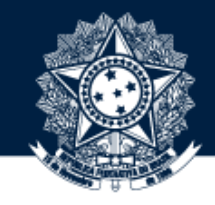

CASO O REVISOR NÃO TENHA FINALIZADO A REVISÃO E QUEIRA DEIXAR O OBJETO DISPONÍVEL PARA QUALQUER OUTRO<br>19 REVISOR DA BASE, ELE PODERÁ SELECIONAR A OPÇÃO "VOLTAR AO CONJUNTO DE". TODAS AS EDIÇÕES PERMANECEM SALVAS

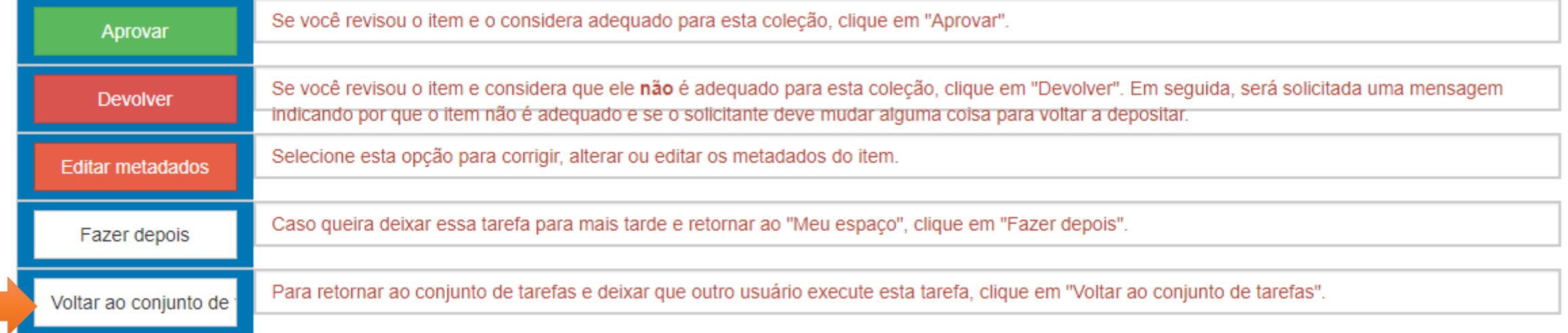

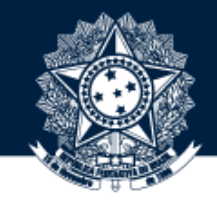

#### 20 APÓS CONCLUIR A REVISÃO, ROLE O CURSOR PARA BAIXO E CLIQUE NO BOTÃO "APROVAR"

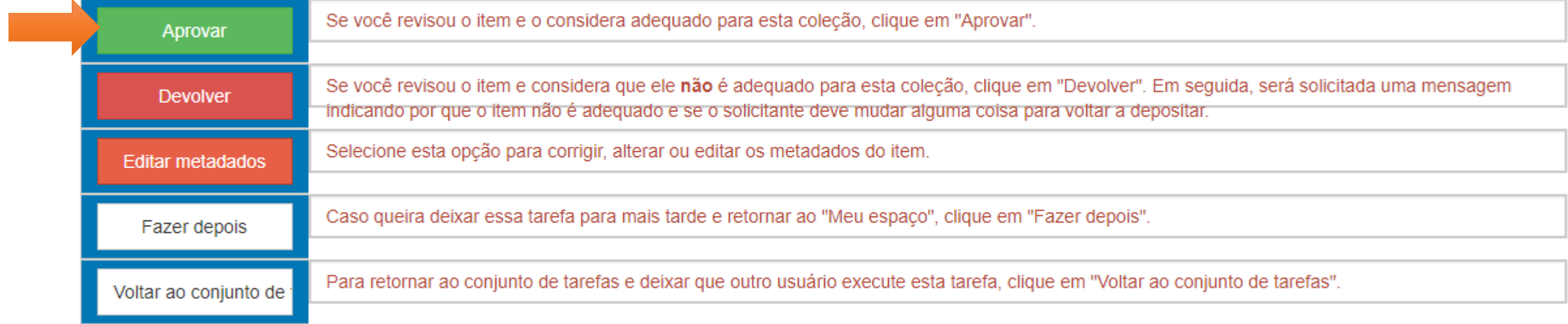

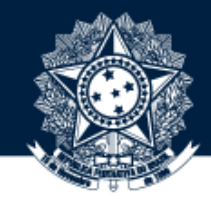

# 71 PRONTO! O OBJETO ESTÁ PUBLICADO NA BASE DE CONHECIMENTO DA CGU

#### BASE DE CONHECIMENTO DA CGU / MEU ESPAÇO

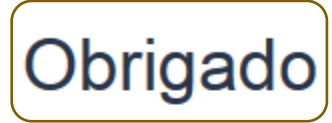

O depósito foi aceito no repositório. O registro recebeu o seguinte identificador:

https://basedeconhecimento.cgu.gov.br/handle/1/5454

Notificação sobre o registro no repositório foi enviada para as pessoas apropriadas.

Voltar para o "Meu espaço"

#### **CONTROLADORIA-GERAL DA UNIÃO**

NAVEGAÇÃO

Data do documento **Todos os autores Título Assunto** 

**MAIS** 

Comunidades e coleções Linha do tempo Página de Busca

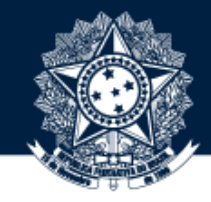

#### **VERSIONAMENTO**

### ACESSE O ITEM EM "CONJUNTO DE TAREFAS" E MANTENHA-O ABERTO EM OUTRA ABA

BASE DE CONHECIMENTO DA CGU / MEU ESPAÇO

## Tarefa anterior

O item a seguir foi submetido à coleção Boletins CGU Internacional. D aceitar a tarefa de revisar este item, clique no botão "Aceitar esta tarefa".

Boletim CGU Internacional - Edição 2 Título: Brasil. Controladoria-Geral da União (CGU). Gabinete do Ministro (GM). Assessoria Especial para Assuntos Internacionais (AINT) Autor(es):

Tipo: **Boletim** 

**Atenção:** somente os administradores da Base realizam o versionamento. Para solicitar o perfil é necessário enviar email para [digov.codin@cgu.gov.br.](mailto:codin.diplad@cgu.gov.br)

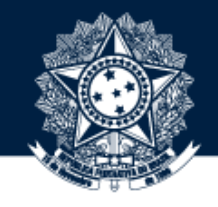

#### EM UMA NOVA ABA, PESQUISE NO CAMPO "BUSCA" O ITEM QUE SERÁ VERSIONADO/REVOGADO/ALTERADO. APÓS ACESSÁ-LO, CLIQUE NO BOTÃO "CRIAR VERSÃO DESTE ITEM"

Boletim CGU Internacional - edição 1

Editar Boletim CGU Internacional - Edição 1 Exportar item Brasil. Controladoria-Geral da União (CGU). Gabinete do Ministro (GM). Assessoria Especial para Assuntos Exportar (migrar) item Internacionais (AINT) Exportar metadados **Boletim** Criar versão deste item Distrito Federal (DF)

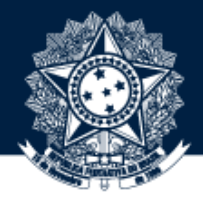

# 24 JUSTIFIQUE A RAZÃO PARA CRIAÇÃO DE NOVA VERSÃO

# Versão

Criar nova versão para o item: 595dcee6-0ed5-4d64-9333-1e8bd04bb430

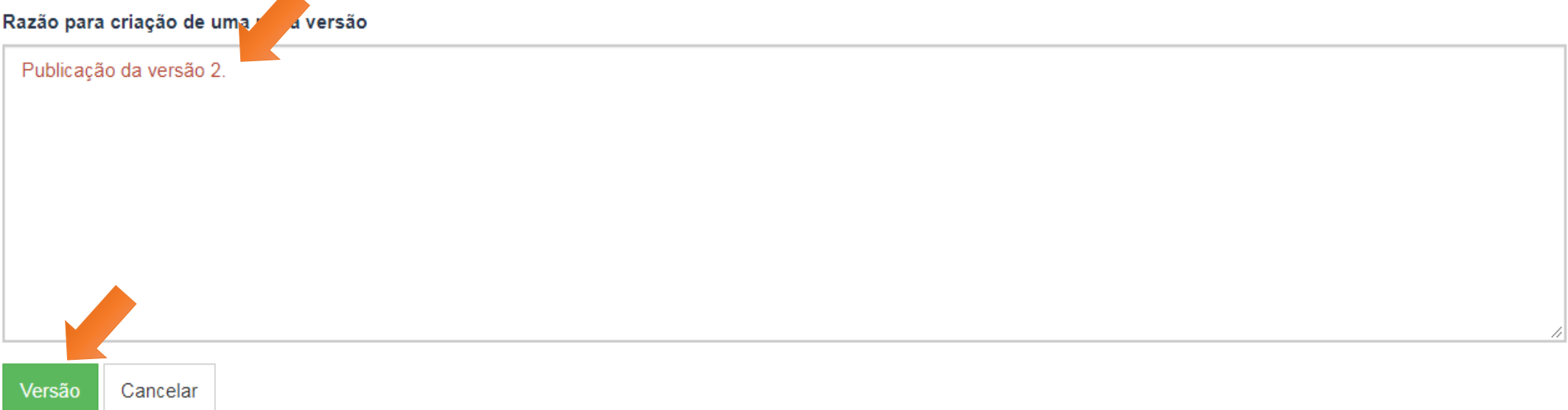

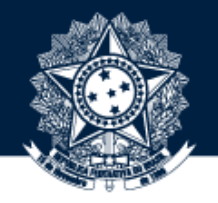

# APÓS, SERÁ ENCAMINHADO AO FORMULÁRIO DE ENTRADA DE DADOS. ACESSE O ITEM QUE FOI SUBMETIDO (OUTRA ABA) E COPIE O QUE FOI PREENCHIDO PARA ESTE FORMULÁRIO

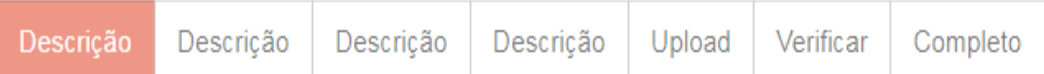

# Depósito: descreva este item (Ajuda)

Preencha as informações solicitadas sobre o depósito abaixo. Na maioria dos navegadores, você pode usar a tecla Tab para mover o cursor para a próxima caixa de entrada.

Selecione a tipologia do objeto principal a ser submetido

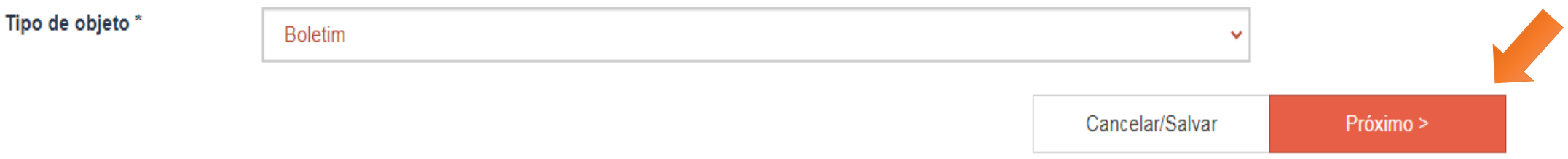

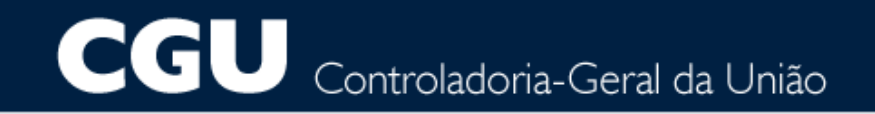

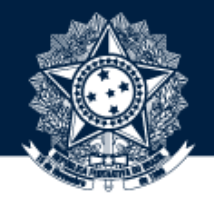

PARA PÁGINA DE ENVIO DE ARQUIVOS, SERÁ NECESSÁRIO BAIXAR O ARQUIVO QUE FOI SUBMETIDO (OUTRA ABA), CARREGÁ-LO PARA ESTA E EXCLUIR OS ARQUIVOS QUE JÁ ESTAVAM CARREGADOS ANTES

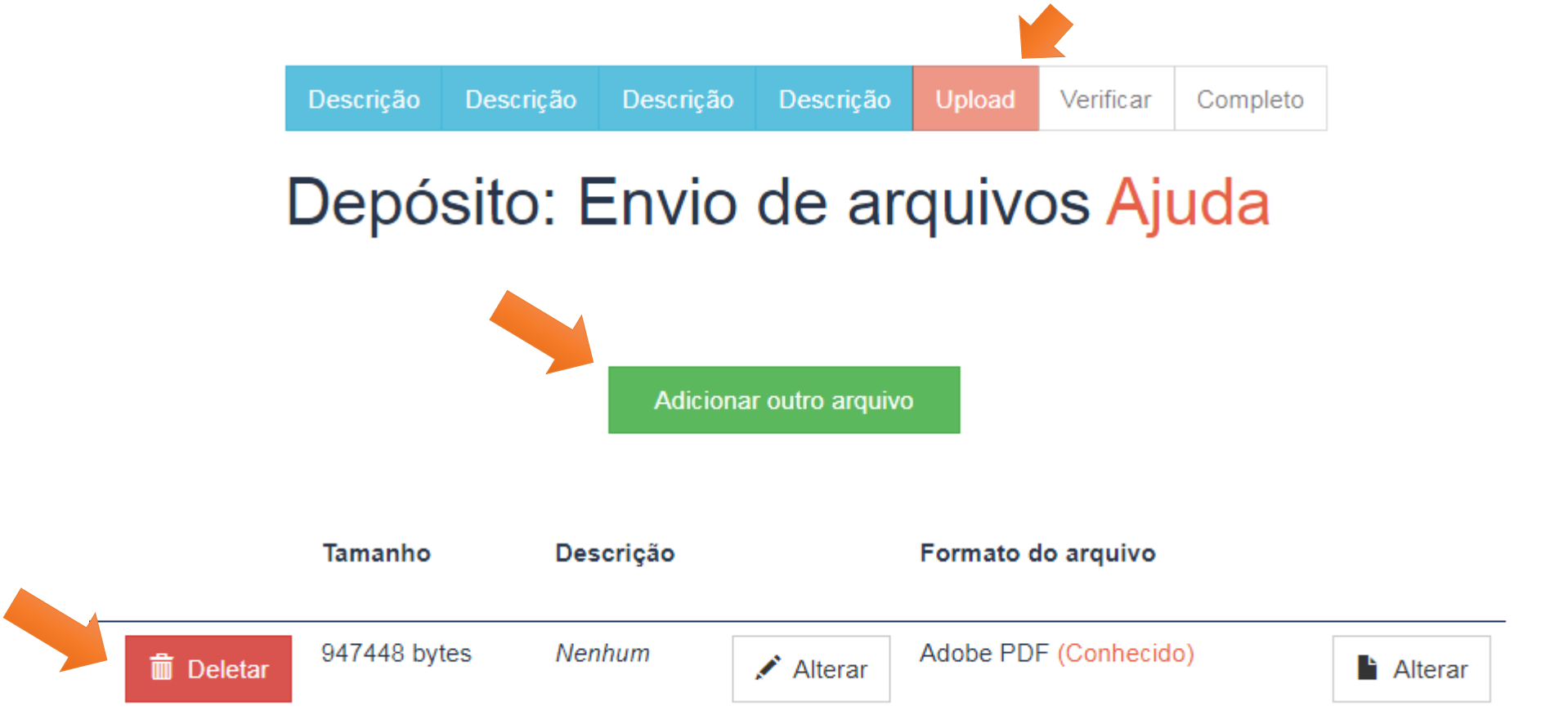

CGU Controladoria-Geral da União

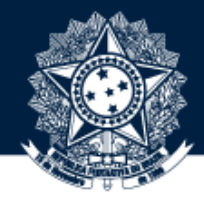

# NA PÁGINA DE VERIFICAÇÃO, CONFIRA TODOS OS METADADOS E CLIQUE EM "PRÓXIMO"

Descrição Descrição Descrição Upload Verificar Completo

#### Depósito: Verifique a submissão Ajuda

#### Acione o botão "Próximo", ao final da página, para finalizar esta submissão.

Gaste alguns minutos para examinar o que você acabou de depositar. Se algo estiver errado, volte e corrija-o usando os botões ao lado do erro ou clicando na barra "Fluxo de depósito" no topo da página.

Se estiver tudo certo, clique em "Próximo" na parte inferior da página.

Descrição

Clicando sobre o link, uma nova janela será aberta e você poderá verificar os arquivos que foram enviados.

Tipo de objeto **Boletim** Correção de um campo Autoria Brasil. Controladoria-Geral da União (CGU). Gabinete do Ministro (GM). Assessoria Especial Correção de um campo para Assuntos Internacionais (AINT) Título Boletim CGU Internacional - Edição 2 Resumo Edição de lançamento do boletim bimestral (março/abril de 2019) que reúne as principais notícias da atuação internacional da CGU. Local(is) de Edicão Distrito Federal (DF) Data do documento 5-Jul-2019 Data de publicação 5-Jul-2019 Data de finalização Nenhum **ISSN** Nenhum Fonte de publicação Nenhum Publicação(ões) relacionada(s) Nenhum

# CGU Controladoria-Geral da União

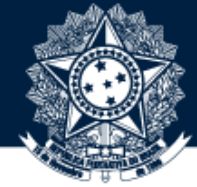

# 28 APÓS ACESSAR ESTA PÁGINA, ACESSE "MEU ESPAÇO" PARA REVISAR O ITEM VERSIONADO

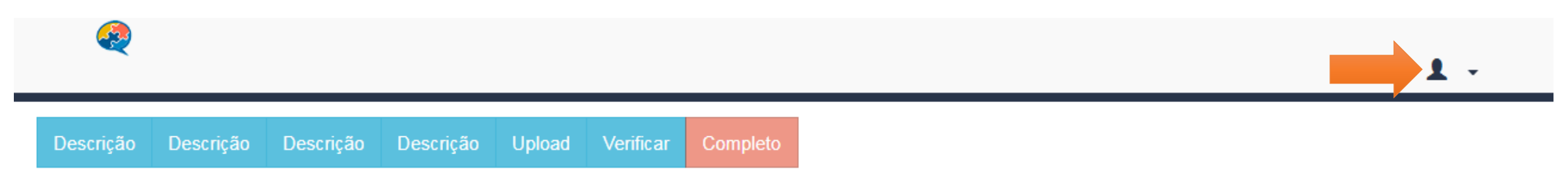

# Depósito: depósito completo

Seu depósito passará pelo processo de fluxo de depósito designado para a coleção à qual você está enviando. Você receberá uma notificação por e-mail assim que seu depósito se tornar parte da coleção, ou se por alguma razão, houver problemas com o seu envio. Você também poderá verificar o status de seu depósito, indo para o "Meu espaço".

Ir para o Meu espaço

Comunidades e coleções

Submeter outro item para a mesma coleção

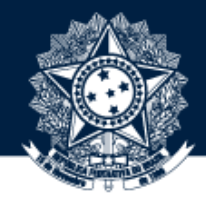

# NO "CONJUNTO DE TAREFAS" ACESSE O NOVO ITEM PARA REVISÃO

#### Meu espaço: Barbara Alves Aires de Alencar

Para incluir um novo documento, acesse a página inicial clicando no link "Base de Conhecimento da CGU" e navegue até a coleção desejada.

Ver depósito(s) aceito(s)

#### Conjunto de tarefas

Abaixo estão as tarefas atribuídas a você revisor.

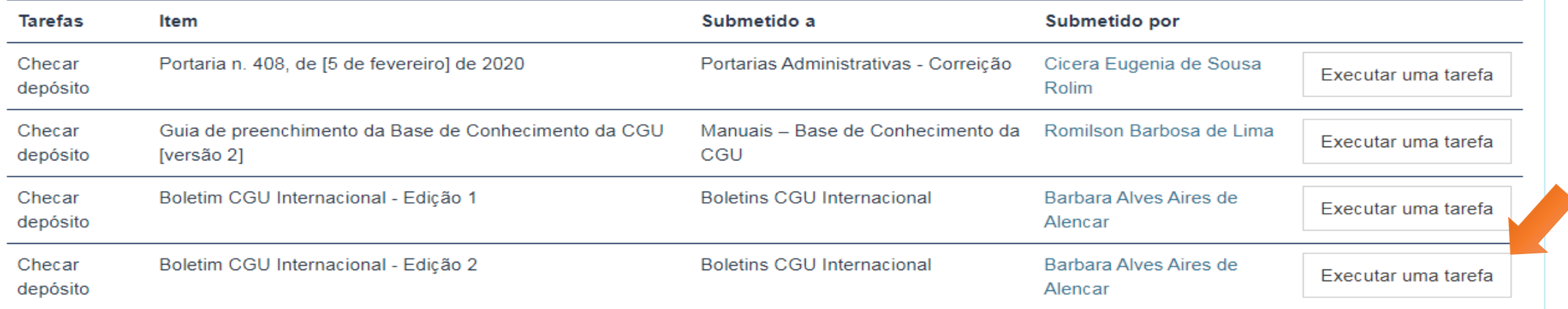

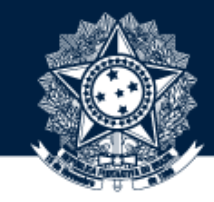

# ROLE O CURSOR DA PÁGINA PARA BAIXO E CLIQUE NO BOTÃO "ACEITAR ESTA TAREFA"

#### Arquivos associados a este item: Descrição Arquivo Tamanho Formato Boletim\_CGU\_Internacional.pdf Edição I 744.15 kB Unknown Visualizar/Abrir Cancelar Aceitar esta tarefa

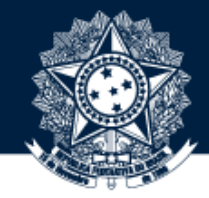

# 31 CLIQUE NO BOTÃO "APROVAR"

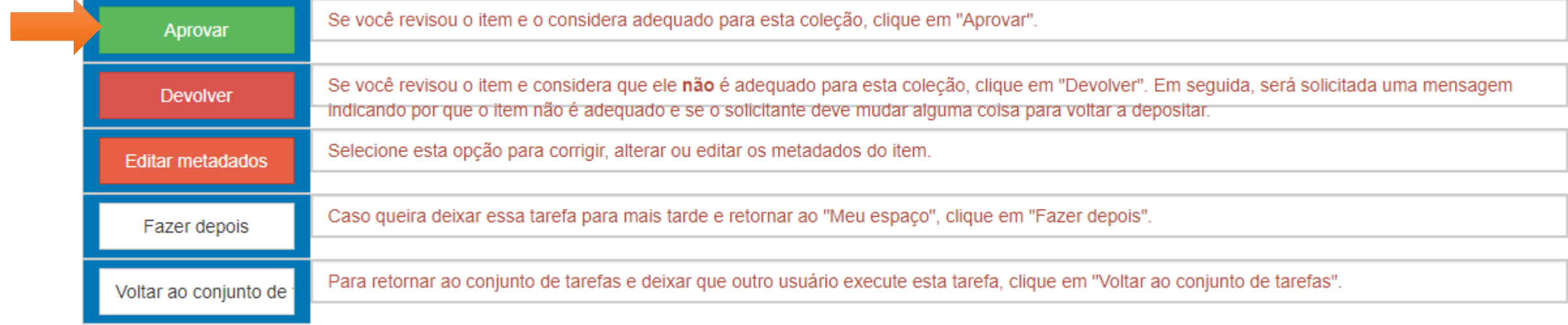

#### CGU Controladoria-Geral da União

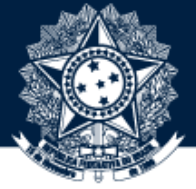

PARA CERTIFICAR SE O VERSIONAMENTO FOI REALIZADO CORRETAMENTE, SERÁ NECESSÁRIO DIRIJIR-SE AO CAMPO "BUSCA" E PESQUISAR O NOVO ITEM, POIS NA PESQUISA SERÁ APRESENTADA A VERSÃO/REVOGAÇÃO/ALTERAÇÃO<br>MAIS RECENTE E O HISTÓRICO DE VERSÕES SERÁ ACESSADO AO FINAL DA PÁGINA DA PUBLICAÇÃO

Boletim CGU Internacional - edição 2

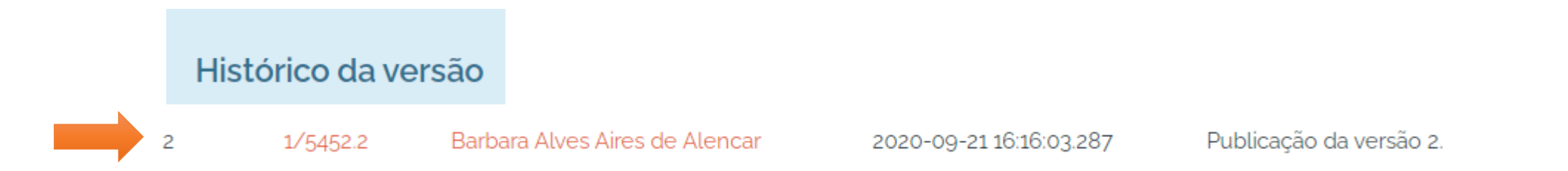

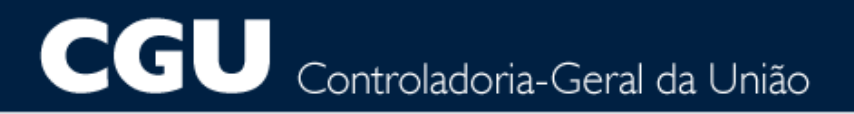

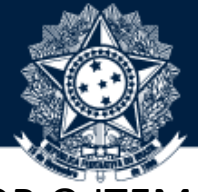

APÓS ISSO, DIRIJA-SE AO "MEU ESPAÇO", NO TÓPICO "TAREFAS PRIORITÁRIAS", E DEVOLVA AO SUBMETEDOR O ITEM SUBMETIDO E UTILIZADO PARA O VERSIONAMENTO. NA JUSTIFICATIVA DA DEVOLUÇÃO INFORME AO SUBMETEDOR<br>O LINK DA PUBLICAÇÃO QUE POSSUI O HISTÓRICO DE VERSÕES E SOLICITE A EXCLUSÃO DA PUBLICAÇÃO

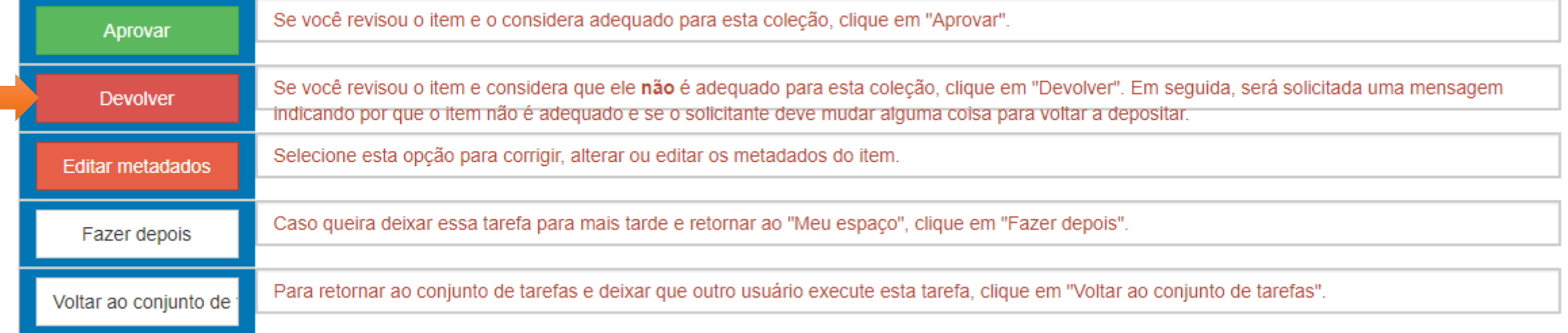

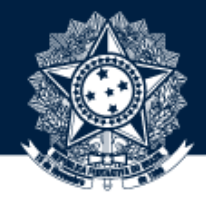

1. Conheça as regras de preenchimento previstas no **Manual da Base de Conhecimento da CGU:** <https://basedeconhecimento.cgu.gov.br/handle/1/7420>

2. Em caso de dúvida, utilize sempre o **Guia de Preenchimento da Base de Conhecimento da CGU:** <https://basedeconhecimento.cgu.gov.br/handle/1/5874>

3. **Não** utilize caracteres especiais na nomeação do arquivo e submeta documentos preferencialmente no formato PDF.

4. Antes da submissão, verifique se o item já não está publicado na Base.

5. Observe se o depósito está sendo feito na coleção correta.

6. A **identificação geográfica das entidades** somente deverá ser preenchida no metadado **Autoria**.

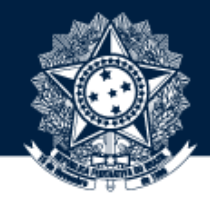

7. Se no nome do órgão já tiver o nome do país, ou suas derivações, não há necessidade de registrar a área geográfica no início do metadado **Autoria.**

8. Considere o nome do órgão à época da emissão do objeto.

9. Em caso de obra coletiva, que o autor tenha especificado o tipo de autoria (Organizador, Coordenador, Editor), essa informação deve ser acrescentada à descrição do autor entre parênteses.

10. Use a abreviação "**n.**" antes de especificar o número do documento.

11. Utilize sempre **ponto** entre a milhar e a centena em números com mais de três dígitos.

12. Utilize colchetes **[]** para acrescentar informações ao final do título. Quando um ato normativo for **revogado**, por exemplo, é necessário registrar essa informação. Mas lembre-se que, depois de publicado, só os administradores da Base poderão fazer alterações no item.

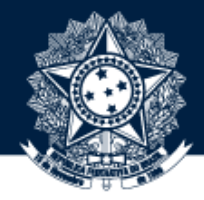

13. Se possível, sempre preencha a data completa. Para atos normativos, considera-se **data do documento** a de assinatura. Já a **data de publicação**, é a data em que o documento foi publicado oficialmente. E a **data de finalização**, refere-se à vigência do documento caso seja especificado em seu conteúdo ou depois de um tempo seja revogado ou emitida nova versão que o substitua.

14. Se a **fonte de publicação** for o Diário Oficial da União, procure especificar o número do diário, a data completa por extenso, seguida da seção e da(s) página(s). Mesma coisa para Boletim Interno. São exemplos também de fontes de publicação as fontes externas à Base de Conhecimento da CGU (Portal CGU, Site do Ementário etc.).

15. Em **publicação(ões) relacionada(s)**, lembre-se de que o documento a ser relacionado precisa estar submetido na base antes de se fazer o link com o documento mais recente.

16. Um mesmo objeto pode estar relacionado a uma ou mais **classificações/áreas temáticas**. Para isso, pressione a tecla "**Ctrl"** para selecionar mais de uma opção. Esse comando serve também para os demais metadados que possuam listas de opções.

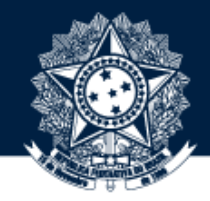

17. Em relação à pontuação, lembre-se de que nenhum outro metadado deve ser pontuado ao final, com exceção do **resumo**.

18. Importante registrar em **palavras-chave** apenas o que não estiver disponível nas categorias de assuntos do "**VCCGU**". Recomenda-se o registro de duas a três palavras-chave. Termos extensos, como: sigla e seu significado, nome de órgão etc., devem ser registrados no metadado **resumo**.

19. Lembre-se de registrar em **observações/notas** informações adicionais, sobre o objeto, que possam auxiliar o entendimento do usuário, como por exemplo a alteração ou a revogação de uma portaria.

20. Lembre-se de que o **detentor dos direitos autorais** é quem tem o direito de publicação e exploração comercial do item. Pode ser pessoa física ou entidade.

21. Antes de marcar as **permissões e restrições de uso**, leia com atenção e selecione a opção correta. Na dúvida, pergunte ao autor.

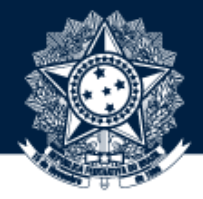

Ao clicar no **Menu Ajuda** (na página "Meu espaço") é possível obter mais informações sobre o preenchimento dos metadados e também sobre a Base de Conhecimento da CGU Meu espaço: Leyliane dos Santos Lucena Q DSpace Help - Mozilla Firefox  $\mathbb{Z}$ 1 bttps://basedeconhecimento.cgu.gov.br/help/index.html#mydspace EJ  $\overline{\phantom{a}}$ **Menu Ajuda:** Sair Informações sobre a Base Logar no repositório **Navegar Busca Filtros de Busca** Comunidades/Subcomunidades Coleções Meu espaço **Editar perfil Submeter** Formulário de submissão Identificadores persistentes (Handles) Licenças para permissão ou restrição de uso

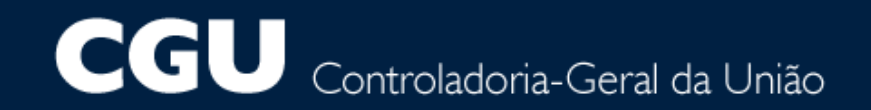

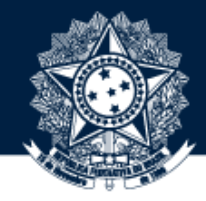

## **Sugestões ou dúvidas:**

digov.codin@cgu.gov.br